STEP 1: Navigate to Curriculog from the following link: University of Memphis Curriculog.

| / 📘 Proposal   Curr              | riculog × |                                |
|----------------------------------|-----------|--------------------------------|
| $\epsilon  ightarrow \mathtt{G}$ | Secure    | https://memphis.curriculog.com |

**STEP 2:** Click on *Login* on the top right of the screen.

Login

**STEP 2a:** The University uses SSO (Single Sign On) for Curriculog. If you have never signed in before use your UofM email address and password. Then click on *Login*.

#### Welcome to Curriculog

Please login to view your personal dashboard.

| Login:    |  |  |  |
|-----------|--|--|--|
|           |  |  |  |
| Password: |  |  |  |
|           |  |  |  |
|           |  |  |  |

| Login | Cancel |
|-------|--------|
|       |        |

• After you login the first thing you will see is the **My Tasks** Tab. This tab shows every proposal with which you are involved.

| My Tasks     My Proposals     Watch List     All Pro  | osals                                                                                                    |
|-------------------------------------------------------|----------------------------------------------------------------------------------------------------|
| Filter by:     All My Proposals •     Advanced Filter | New Proposal My Recent Notifications      Jun 16 Approved: The proposal, EDPR - 7524 - Res Meths for Schi                                                                                                    |
| No Proposals Found                                    | Accritity, with the step of Translate School Review has been<br>approved and an envirog on to the University Translate Council<br>step. <u>Click have</u> to view the proposal. EVP<br>Jun 16 <u>Comment: Victoria (Translation commented on your</u><br>proposal. EVPT 7224 - Res Meths for Sch Accritity, with the |
|                                                       | following comment: Per the Graduate School. <u>Click have</u> to<br>view the proposal.<br>Jun 16 Reminder: The proposal, March 19, 2021, has been on your<br>taskist for 23 days without activity. At your seriest convenience,<br><u>click here</u> to view the proposal and complete your task.                    |
|                                                       | Jun 16 Reminder: The proposal, December 11, 2020, has been on<br>your taskist for 29 days without activity. At your earliest<br>convenience, <u>click here</u> to view the proposal and complete your<br>task.                                                                                                    |
|                                                       | Jun 16 Reminder: The proposal: Norther #13, 2020, has been on<br>your lastistic FQ adjust without activity 4, your carefued<br>convenience, <u>click here</u> to view the proposal and complete your<br>task.                                                                                                    |
|                                                       | My Upcoming Events                                                                                                    |

| EP 3: To create a new proposals                             | roposal click on <u>+ N</u><br>Agendas Accounts | ew Proposal<br>Reports |                   |                                  |
|-------------------------------------------------------------|-------------------------------------------------|------------------------|-------------------|----------------------------------|
| My Tasks                                                    | • My Proposals                                  | Watch List             | All Proposals     |                                  |
| Filter by:                                                  |                                                 |                        |                   |                                  |
| All Tasks 💌                                                 | Advanced Filter                                 |                        | + New Proposal    |                                  |
| <b>EP 5:</b> To create a progra                             | am proposal you car                             | n look under the       | All Processes Tab | o or under the <b>Proposal</b> T |
| Proposals                                                   | Agendas Accounts                                | Reports                |                   |                                  |
| All Processes                                               | Courses                                         | Programs               | Others            |                                  |
| Sort by:                                                    |                                                 |                        |                   |                                  |
| Process Title 👻                                             |                                                 |                        |                   |                                  |
| 2021-2022 ABM Update                                        |                                                 |                        |                   |                                  |
| 2021-2022 Graduate Catal<br>8 mandatory 8 total             | log Change/Edit                                 |                        |                   |                                  |
| 2021-2022 Graduate Comb<br>2020-2000<br>8 mandatory 8 total | bination Degree Form                            |                        |                   |                                  |
| 2021-2022 Graduate Conc<br>8 mandatory 8 total              | entration Name Change                           |                        |                   |                                  |
| 2021-2022 Graduate New A                                    | ABM Form                                        |                        |                   |                                  |
| 2021-2022 Graduate New<br>8 mandatory 8 total               | Certificate                                     |                        |                   |                                  |
| 2021-2022 Graduate New<br>8 mandatory 8 total               | Concentration Form                              |                        |                   |                                  |
| 2021-2022 Graduate Progr                                    | ram Inactivation                                |                        |                   |                                  |
| 2021-2022 Graduate Progr                                    | ram Name Change                                 |                        |                   |                                  |

**STEP 6:** Find the Program request that you wish to choose. Click on the <u>box with the arrow</u> to preview the form or on the <u>checkmark</u> to start the Proposal.

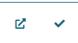

**STEP 7:** Read the Instructions, fill out the proposal and Upload any required/needed documentation by clicking on the *paper clip* icon/files tab on the right of the screen. Click "Choose File" to locate the file on your electronic system. After the file is selected and showing on the form click "Upload" for the document to attach to the proposal.

| Upload File                                    | ×                    |
|------------------------------------------------|----------------------|
| File Choose File No file chosen                | Steps to<br>Approval |
| Upload                                         | Files                |
| Attached Files<br>There are no attached files. | Crosslistings        |
|                                                | Proposal<br>Lookup   |

**STEP 7a:** <u>Program Revisions and Catalog Changes/Edit</u> - After you start the form a flyout will occur to the right side of the screen. This is the import search database. Choose the "Source" or Catalog available by clicking on the dropdown. The filtering options for programs are program or shared core (multiple catalog pages). Choose the field you wish to search by then click <u>Search</u>. The program(s) that you typed will populate under the import section. Before importing choose "Program" under the Choose Program/Program Type field. Import your program by clicking on the <u>down arrow</u> icon at the top of the page. Select the course you wish to revise by clicking the <u>dog-eared page with the arrow</u>.

| a. TRAINING 2022-2023 Program Revision                                                                                                    | ×              |
|----------------------------------------------------------------------------------------------------|----------------|
| Program Type  Program O Shared Core                                                                                                    |                |
| Name                                                                                                    |                |
| criminology                                                                                                    |                |
| Source                                                                                                    |                |
| UofM 2021-2022 Undergraduate Catalog                                                                                                    | ~              |
| Show: 20 results                                                                                                    |                |
| Criminology and Criminal Justice Minor<br>Department of Criminology and Criminal Justice, Department of<br>[No Description Data]                                                                                                    | -5             |
| Criminology and Criminal Justice, (B.A.)<br>Department of Criminology and Criminal Justice, Department of<br>Program objectives for a B.A. in Criminology and Criminal Justice are: (a) exhibit an understanding of the importan<br>functions, organization, and fundamental concepts of the operation of the criminal justice system (police, lawicount<br>corrections) in a democratic society; (b) ac |                |
| Criminology and Criminal Justice, (B.A.) - Global<br>Program objectives for a B.A. in Criminology and Criminal Justice are:(a) exhibit an understanding of the important<br>functions, organization, and fundamental concepts of the operation of the criminal justice system (police, law/court<br>corrections) in a democratic society(b) acqu                                                         |                |
| First Previous 1 of 1 Go Next Last                                                                                                    | 1 to 3 of 3 re |

**STEP 7b:** After selecting the course, a new screen will pop up that looks like the picture below. Ignore any red lettering and click on *Build Proposal*. \*Note – Acalog Hierarchy will import with University of Memphis, press the "x" and choose your department from the dropdown menu.

| Import Data into your Proposal                                                             |                                                |
|--------------------------------------------------------------------------------------------|------------------------------------------------|
| Field Name                                                                                 | Data Preview                                   |
| General Catalog Information: Acalog Hierarchy                                              | Department of Criminology and Criminal Justice |
| General Catalog Information: Title                                                         | Criminology and Criminal Justice, (B.A.)       |
| General Catalog Information: Brief Description of<br>Program                               | [no data]                                      |
| General Catalog Information: Prospective<br>Curriculum, as it would appear in the catalog. | Program has 17 cores and 21 courses.           |

**STEP 7c:** Read the Instructions, fill out the proposal and upload any required/needed documentation by clicking on the <u>plus page</u> icon.

 Upload any required/needed documentation by clicking on the <u>paper clip</u> icon/files tab on the right of the screen. Click "Choose File" to locate the file on your electronic system. After the file is selected and showing on the form click "Upload" for the document to attach to the proposal.

| Upload File                     | X                    |  |
|---------------------------------|----------------------|--|
| File Choose File No file chosen | Steps to<br>Approval |  |
| Upload                          | <b>C</b><br>Files    |  |
| Attached Files                  | *                    |  |
| There are no attached files.    | Crosslistings        |  |
|                                 | 5                    |  |
|                                 | Proposal<br>Lookup   |  |
|                                 |                      |  |

Please make sure that you choose "Program" under the Choose Program/Program Type field. Under the Prospective Curriculum, please import or add only one course that you know will be taught in that Program and then continue the proposal.

**STEP 8:** Under the Prospective Curriculum, please import or add only one course that you know will be taught in that Program and then continue the proposal. **\*Note – If you are completing a Program Revision or a Catalog Change/Edit Proposal please skip this step.** 

| Prospective Curriculum, as it would appear in the catalog.* |                        |                    |  |  |  |
|-------------------------------------------------------------|------------------------|--------------------|--|--|--|
| View Curriculum Courses                                     | View Curriculum Schema | Preview Curriculum |  |  |  |
| Add Course Import (                                         | Course                 |                    |  |  |  |

• If you choose "Add Course" then you should be entering a New Course Proposal as well, because that course is not already in the catalog. When you choose "Add Course" fill in the fields and then press "Add Course".

| Ac | d | Со | ur | se |
|----|---|----|----|----|
|    |   |    |    |    |

| Add the course details below: |  |
|-------------------------------|--|
| Prefix:                       |  |
| Course Prefix                 |  |
| Code:                         |  |
| Course Number                 |  |
| Name:                         |  |
| Course Name                   |  |
|                               |  |
|                               |  |

Cancel

• If you choose "Import Course" choose the Catalog available by clicking on it. Filter by name using the dropdown, then type in the field you selected and click on <u>Search Available Curriculum</u>. The course will populate within the same box.

| JSI | ng the raceled search below, locate the course of program you would like to import into this proposal. |
|-----|----------------------------------------------------------------------------------------------------|
|     | Filter Courses                                                                                         |
|     | Prefix =                                                                                               |
|     | - and -                                                                                                |
|     | Code =                                                                                                 |
|     | Add another filter Filter by field                                                                     |
|     |                                                                                                    |
|     | Start Date: End Date: Sort Results By:                                                                 |
|     | Catalog Id 🗙 Prefix 🗶 Code 🗶                                                                           |
|     |                                                                                                    |
|     | Exclude previously imported items                                                                      |
|     |                                                                                                    |
|     | Search Available Curriculum Select Another External System Cancel Import                               |

Using the faceted search below, locate the course or program you would like to import into this proposal.

After you select the course(s) that you wish to add to the proposal click "Add Courses to Proposal".

| S | elected Courses                         |                                |               |  |
|---|-----------------------------------------|--------------------------------|---------------|--|
|   | CJUS 2140 Crime/Public Policy/CJ System |                                |               |  |
|   |                                         |                                |               |  |
|   | Add Courses to Proposal                 | Select Another External System | Cancel Import |  |

**STEP 9:** Click on the <u>save all changes</u> icon if you are not ready to launch the proposal. Once you are ready to submit your proposal, click on the <u>rocket</u> icon to launch the proposal. These icons are located at the top of the proposal and are also a floating bar that you can locate at the bottom of the screen.

| CURRICULOG | Proposals | Agendas Accounts Reports                                                                         |   |
|------------|-----------|--------------------------------------------------------------------------------------------------|---|
|            |           | Criminology and Criminal Justice, (B.A.)<br>a. TRAINING 2022-2023 Program Revision<br>unlaunched | ₽ |
|            |           | 📲 Import 🛛 🖬 Save All Changes 🛛 🜱 Validate and Launch Proposal                                   |   |
|            |           | Proposal Help                                                                                    | ~ |
|            |           | General Catalog Information                                                                      | ^ |

#### \*\*Instructions\*\*

Use this form for revising Majors, Concentrations and Minors.

1. IMPORT curriculum data from the Catalog by clicking 🕽 in the top left corner.

2. TURN ON help text before starting this proposal by clicking <sup>1</sup> in the top right corner of the heading.

3. FINISH FILLING IN all required fields, marked with an \* after importing data from the current catalog that you are wanting to revise.

#### DO NOT edit the catalog copy from import before launching the proposal.

4. LAUNCH proposal by clicking ( ) in the top left corner. Changes will only be tracked after proposal is launched.

5. AFTER launching your proposal, click on the box that you are wanting the information to change. Edit the wording and press save.

6. AFTER you have finished editing all of the applicable boxes for your proposal, click on the checkmark on the right to make your decision.

7. CLICK Approve or Deny to make your decision. If you wish to make comments, please do so, then press "Make My Decision".

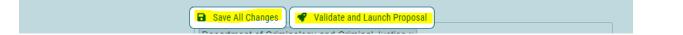

**STEP 10:** After you have launched the proposal you will see this box in the top right-hand corner:

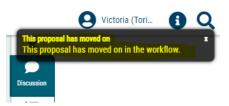

**STEP 11:** After you launch your proposal, you must go in and 'decide' to approve your proposal. Click on the <u>checkmark</u> icon to make your decision.

• Click on the decision you wish to select; you can put a comment if you choose. (Every decision except "Approve" requires that you make a comment.) After you have decided and possibly commented, press <u>Make My Decision</u>.

|                                                                                                    | Victoria (Tori                   |          |  |                         |        |   |
|----------------------------------------------------------------------------------------------------|----------------------------------|----------|--|-------------------------|--------|---|
| Your Decision                                                                                                    |                                  | ×        |  |                         |        |   |
| Decision 1: General Education Committee<br>You are the agenda administrator for this committee, and your<br>decision will be calculated into the final verdict. What would you like |                                  |          |  |                         |        |   |
|                                                                                                    |                                  |          |  | to do with this proposa | 1?     | Ø |
|                                                                                                    |                                  |          |  | ○ Approve               | ⊖ Hold | ~ |
| O Reject                                                                                                    | ○ Suspend                        | ۵        |  |                         |        |   |
|                                                                                                    | ○ Cancel                         | <u> </u> |  |                         |        |   |
|                                                                                                    | <ul> <li>Custom Route</li> </ul> | *        |  |                         |        |   |
| Please comment on you                                                                                                    | ur decision below.               | Э        |  |                         |        |   |
|                                                                                                    |                                  |          |  |                         |        |   |
| Make My Decision                                                                                                    |                                  |          |  |                         |        |   |
|                                                                                                    | ·····                            |          |  |                         |        |   |

**STEP 12:** After you press <u>Make My Decision</u> a box will show that requests your Signature Pin. The default Signature Pin is 1234 or 2468. You can view what you pin is under your "My Settings" section. *If you wish to change your Signature Pin, please email Victoria (Tori) Tardugno at <u>vcrynlds@memphis.edu</u>.* 

• After you "sign" the document, it will move on to the next signature step.

Enter your signature

Please enter your signature pin to approve this proposal.

| Signature Pin |  |  |  |
|---------------|--|--|--|
|               |  |  |  |

| Sign | Cancel |
|------|--------|

#### **VIEW YOUR PROPOSAL'S** Originated Proposals: To view proposals that you have originated, click on the My Proposals Tab. CURRICULOG Proposals Agendas Accounts Reports My Tasks My Proposals Watch List All Proposals Filter by: + New Proposal All My Proposals Ŧ Advanced Filter

• Decide which proposal you which to view and click anywhere in the rectangular box. The proposal will then open.

| URRICULOG. Proposal  | ls Agendas Accounts                 | Reports    |               |   |        |        |
|----------------------|-------------------------------------|------------|---------------|---|--------|--------|
| • My Tasks           | • My Proposals                      | Watch List | All Proposals |   |        |        |
| Filter by:<br>Course | <ul> <li>Advanced Filter</li> </ul> |            |               | + | New Pr | oposal |
| 1. General Ed        | 0 - Population Health and Societ    |            | 0             | M | Д      |        |

Here are icons you may see in relation to a proposal.

### Curriculog Help

Listed below are the symbols and colors utilized in Curriculog:

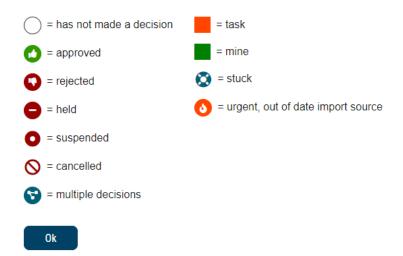